# **АННОТАЦИЯ**

Инструкция является документом, в котором представлены порядок установки ПО SunRav BookOffice XT и обновления ПО SunRav BookOffice с версии 4.3 на версию SunRav BookOffice XT, работающую в ОС Windows, Linux и macOS.

# **СОДЕРЖАНИЕ**

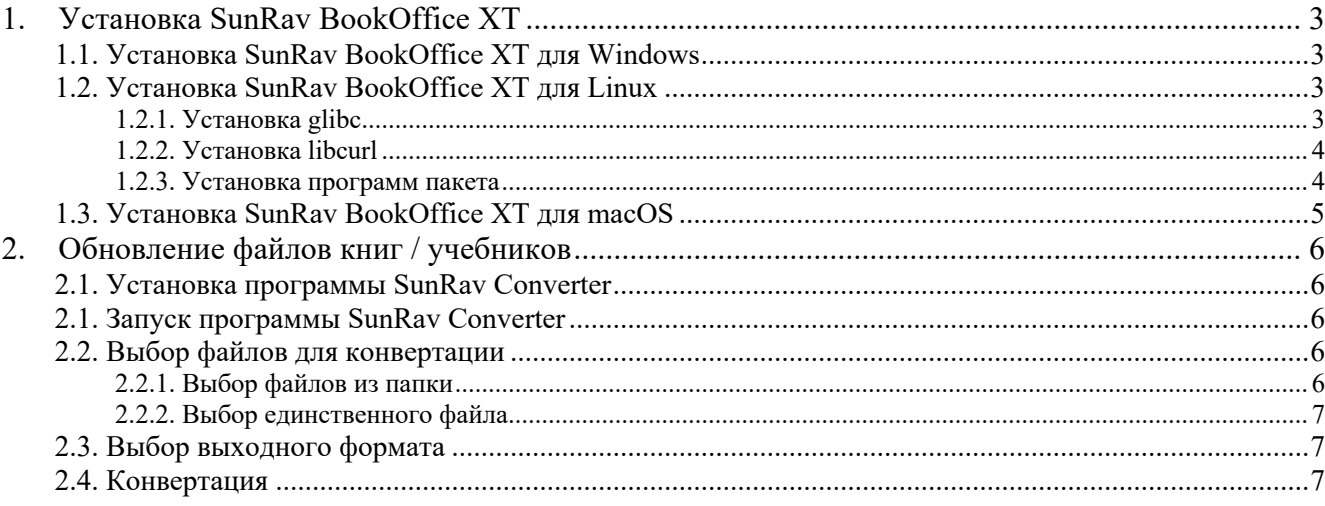

## 1. VCTAHOBKA SUNRAV BOOKOFFICE XT

Актуальные дистрибутивы SunRav BookOffice XT доступны на сайте https://sunray.ru/download.html

## 1.1. Установка SunRay BookOffice XT лля Windows

- 1) Загрузите файл дистрибутива программы с сайта sunrav.ru.
- 2) Запустите файл дистрибутива bookofficext32-1.1.0. ехе двойным щелчком мыши. Имя файла дистрибутива может меняться в зависимости от версии.
- 3) На вопрос "Разрешить этому приложению вносить изменения на вашем устройстве?" нажмите кнопку Да.
- 4) Выберите язык установки. По умолчанию это язык ОС Windows. Нажмите кнопку ОК.
- 5) Ознакомьтесь с лицензионным соглашением. Если вы согласны с его условиями, то нажмите Далее. Если нет, то нажмите Отмена и отмените установку программы.
- 6) Если хотите, чтобы файлы с расширением srbh (файлы книг) при лвойном шелчке мыши по ним открывались в программе SunRav BookEditor XT, то выберите флажок "Связать SunRav BookEditor XT с файлами, имеющими расширение, srbh".
- 7) Выберите какие ярлыки (значки) будут помещены на рабочий стол и нажмите Далее.
- 8) Нажмите кнопку Установить для начала установки. Начнется процесс установки программы.
- 9) После завершения процесса установки нажмите кнопку Завершить для завершения.

## 1.2. Установка SunRav BookOffice XT лля Linux

#### 1.2.1. Установка glibc

Прежде всего, нужно проверить версию библиотеки glibc. Она должна быть не меньше, чем 2.17. В дистрибутиве Astra Linux 1.5 SE этой библиотеки нет. В Astra Linux 1.6 SE — есть. Для проверки версии glibc:

- 1) Запустите программу Терминал. Обычно, это можно сделать с помощью комбинации клавиш Alt+T.
- 2) В программе Терминал введите команду

Idd --version

В ответ будет показано сообщение. В первой строке будет указана версия. В данном примере это версия 2.24. Это означает, что версия подходит для работы SunRav BookOffice XT.

## ldd (Debian GLIBC 2.24-5) 2.24

Если версия меньше, чем 2.17, то нужно выполнить её обновление. Для этого:

- 1) Скопируйте пакет установки новой версии библиотеки **libc6\_2.17- 0ubuntu4\_amd64.deb** с установочного диска или загрузите его с сайта https://launchpad.net/ubuntu/raring/amd64/libc6/2.17-0ubuntu4 в папку **Download** или **Загрузки**.
- 2) Запустите программу "Терминал" (если она еще не запущена).
- 3) Введите в терминале команды (одна строка одна команда):

sudo dpkg -i libc6\_2.17-0ubuntu4\_amd64.deb

После этого запустится процесс установки.

### **1.2.2. Установка libcurl**

Для установки libcurl выполните команду в терминале. В зависимости от дистрибутива, может понадобиться вставить установочный диск в привод CD-ROM. sudo apt-get install libcurl3

Если пакет уже установлен, то появится сообщение:

#### **Уже установлен пакет libcurl3 самой новой версии (номер версии).**

Если пакет не установлен, то начнётся его установка.

Для работы программ tTestReader XT и SunRav Configurator библиотека libcurl не нужна.

#### **1.2.3. Установка программ пакета**

Далее можно устанавливать программы пакета SunRav BookOffice XT.

- 1) Загрузите Debian пакеты программ **tTestReader XT**, **SunRav BookEditor XT** и **SunRav Configurator** с сайта sunrav.ru в папку **Download** или **Загрузки**.
- 2) Для установки пакета выполните команду как при установки libc6, только укажите название нужного пакета. Убедитесь, что Вы находитесь в папке **Download** или **Загрузки**. Название текущей папки указано в терминале. Для перехода в папку **Download** или **Загрузки** можно использовать такую команду:

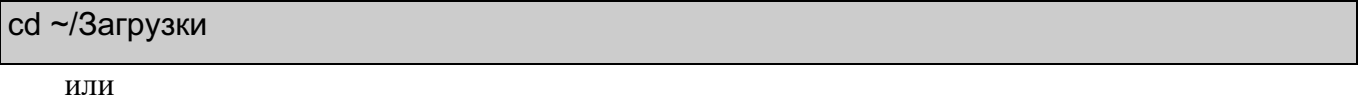

## cd ~/Downloads

3) Убедитесь, что пакеты загружены. Для этого введите команду

#### ls

Она покажет содержимое папки Загрузки (или Downloads) — там должны находиться пакеты SunRav BookOffice XT.

4) Установка пакетов SunRav BookOffice XT:

sudo dpkg -i ttestreader-1.1-0.deb

```
sudo dpkg -i srbeditor-1.1-0.deb
```
sudo dpkg -i srconfig-1.0-4.deb

Название пакетов может меняться в зависимости от версии.

## **1.3. Установка SunRav BookOffice XT для macOS**

- 1) Запустите файл дистрибутива **SunRav BookOffice XT 1.1.pkg**. Имя файла дистрибутива может меняться в зависимости от версии.
- 2) Нажмите кнопку **Продолжить**.
- 3) Нажмите кнопку **Установить**.
- 4) Появится запрос пароля от учетной записи пользователя Mac. Введите его и нажмите кнопку **Установить ПО**.
- 5) Начнется процесс установки. По завершении его нажмите кнопку **Закрыть**.

## **2. ОБНОВЛЕНИЕ ФАЙЛОВ КНИГ / УЧЕБНИКОВ**

Для конвертирования файлов книг формата SRB в формат SRBH, используемый в новой версии программ SunRav BookOffice XT, работающей в ОС Windows, Linux и macOS используется программа SunRav Converter, работающая в ОС Windows.

## **2.1. Установка программы SunRav Converter**

- 1) Загрузите файл дистрибутива srconverter.exe с сайта sunrav.ru.
- 2) Запустите файл дистрибутива srconverter.exe двойным щелчком мыши.
- 3) На вопрос "*Разрешить этому приложению вносить изменения на вашем устройстве?*" нажмите кнопку Да**.**
- 4) Выберите язык установки. По умолчанию это язык ОС Windows. Нажмите кнопку **ОК**.
- 5) Выберите какие ярлыки (значки) будут помещены на рабочий стол и нажмите **Далее**.
- 6) Нажмите кнопку **Установить** для начала установки. Начнется процесс установки программы.

После завершения процесса установки нажмите кнопку **Завершить** для завершения.

#### **2.1. Запуск программы SunRav Converter**

Для запуска программы нажмите кнопку «Старт» операционной системы MS Windows. Далее выберите программу **SunRav Converter** в списке программ.

#### **2.2. Выбор файлов для конвертации**

Программа может конвертировать как отдельно выбранный файл, так и сразу все файлы из указанной папки.

#### **2.2.1. Выбор файлов из папки**

- 1) Щелкните по радиокнопке **Папка**.
- 2) Щелкните по кнопке **Выбрать папку** или выберите пункт меню *Файл/Выбрать папку*  или нажмите клавиши **Ctrl+F** для выбора папки, в которой находятся файлы для конвертации.
- 3) Если необходимо конвертировать файлы не только в выбранной папке, но и во всех вложенных папках, то отметьте флажок **Включая вложенные папки**.

4) Отметьте флажок **Книги**.

#### **2.2.2. Выбор единственного файла**

- 1) Щелкните по радиокнопке **Файл**.
- 2) Щелкните по кнопке **Выбрать файл** или выберите пункт меню *Файл/Выбрать файл или* нажмите клавиши **Ctrl+O** для выбора файла для конвертации.

#### **2.3. Выбор выходного формата**

Существует два формата конвертации.

**Linux / macOS / Windows**. В этом случае на выходе получатся тесты в формате srth и книги в формате srbh, с которыми можно работать в ОС Windows, Linux и macOS, используя программы пакета SunRav TestOfficePro XT и SunRav BookOffice XT.

**Windows.** В этом случае на выходе получатся тесты в формате srtr и книги в формате srbr, с которыми можно работать только в ОС Windows, используя программы пакета SunRav TestOfficePro (версии 7 и выше) и SunRav BookOffice (версии 5 и выше).

#### **2.4. Конвертация**

Для начала конвертации выбранных папок или файла нажмите кнопку **Конвертировать** или выберите пункт меню *Файл/Конвертировать* или нажмите клавишу **F9**.